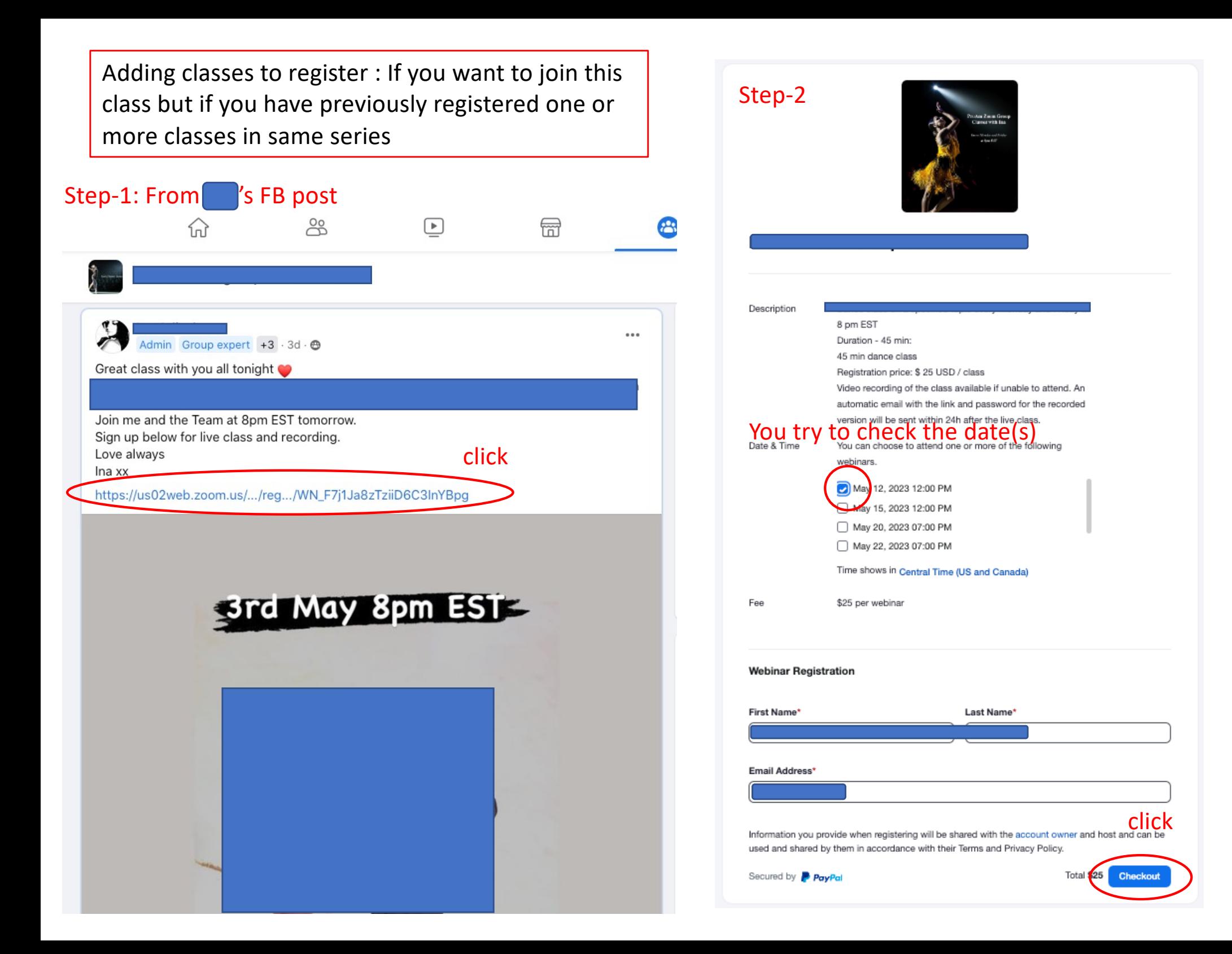

### Step-3

If you see this window instead of getting the PayPal site, this means you could NOT add the class. At the same time, you will receive an email from 'zoom'.

![](_page_1_Picture_2.jpeg)

#### You have successfully registered

Please check the confirmation email sent to fuabc\*\*@gmail.com

![](_page_1_Picture_50.jpeg)

Didn't get an email? Click here to resend

### Step-4

## **Go to your email** and open that email from zoom, subject line: "New Registration Attempt Detected"

![](_page_1_Picture_51.jpeg)

![](_page_1_Picture_10.jpeg)

Keep scroll down

In that email, find the link towards the end of the message that says 'here'. Click on it.

![](_page_2_Picture_35.jpeg)

If the button above does not work, paste this into your browser:

Step-5

12:00 F

# You will get this window. Find 'Edit' at the bottom.

#### You are registered for the following event

![](_page_2_Picture_36.jpeg)

### Step-6

![](_page_3_Picture_1.jpeg)

### **Edit Webinar Registration**

![](_page_3_Picture_52.jpeg)

### Step-7

Small window with 'check boxes' and dates appears (like below).

![](_page_3_Figure_6.jpeg)

## Select date(s), and then click 'checkout'.

This finally brings you to your PayPal site for payment (registration completed).